## **Edit Reserved Seating Sections - Add or Remove a Seat**

Last Mo d ifie d o n 20 /10 /20 16 10 :48 am AEDT

Please note that those organisations utilising the Reserved Seating area now have the ability to Add and Remove their own seats from seating sections.

To Add or Remove a seat go to Tools > Reserved Seating > Edit Sections.

To Add a seat please click on the tinted icon you would like added.

To Remove a seat please click on the green icon.

You can only remove a seat if there are no members attached.

This function is only available if logged in as an administrator (not a user).

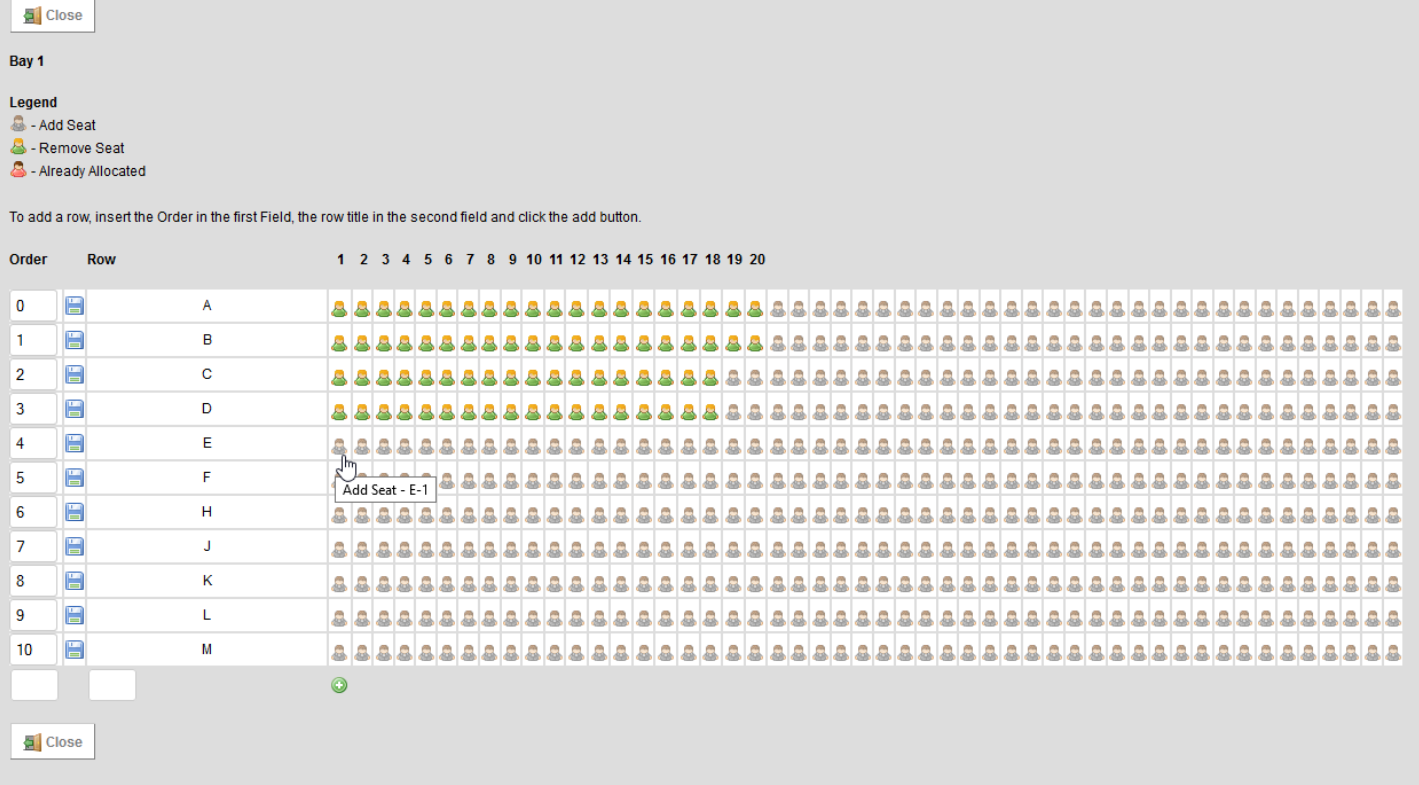

## **Related Articles**

[template("related")]